## **GUIDELINES IN PAYING THROUGH BDO BILLS PAYMENT-ONLINE**

1. Log in to **Personal Online Banking** by going to **[www.bdo.com.ph](http://www.bdo.com.ph/)** then select **Online Banking Login > Personal >BDO Online Banking.**

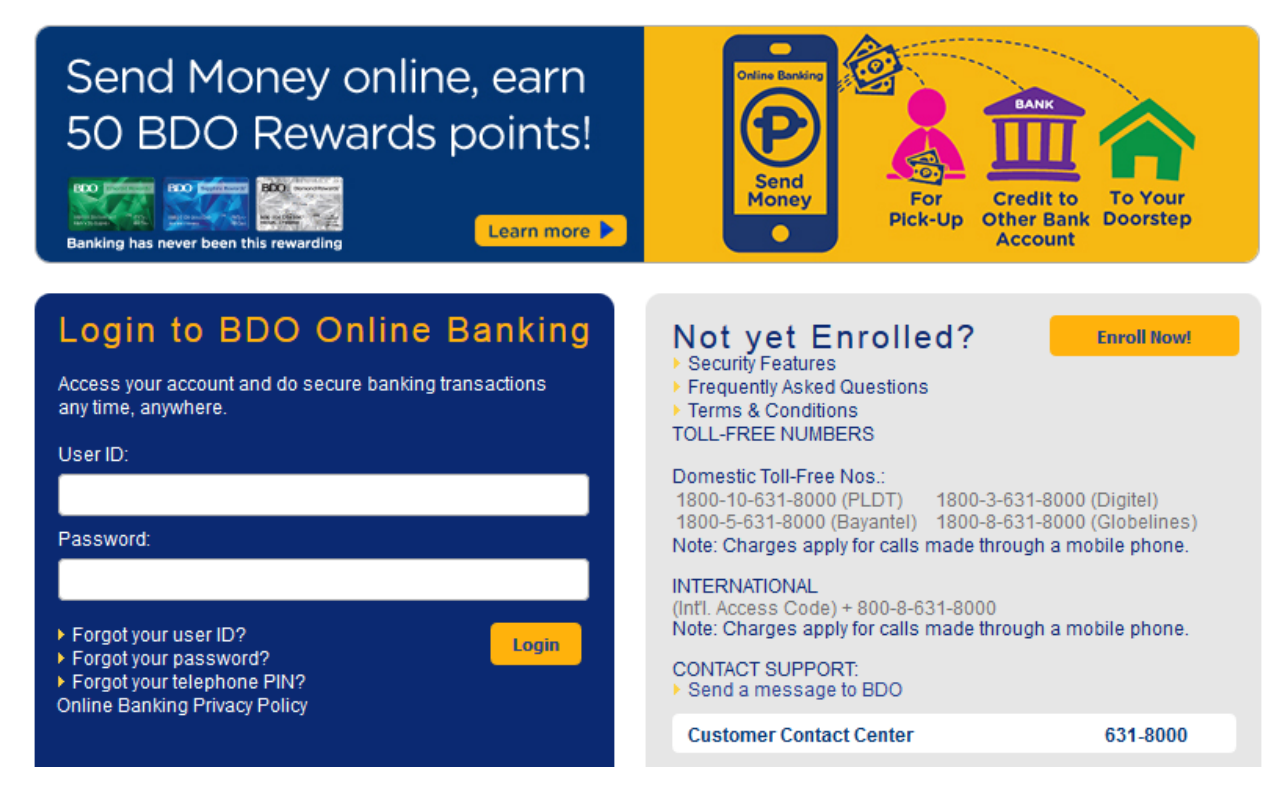

2. Once logged in, go to **Pay Bills and Reload > Bills Payment > Pay Bills.**

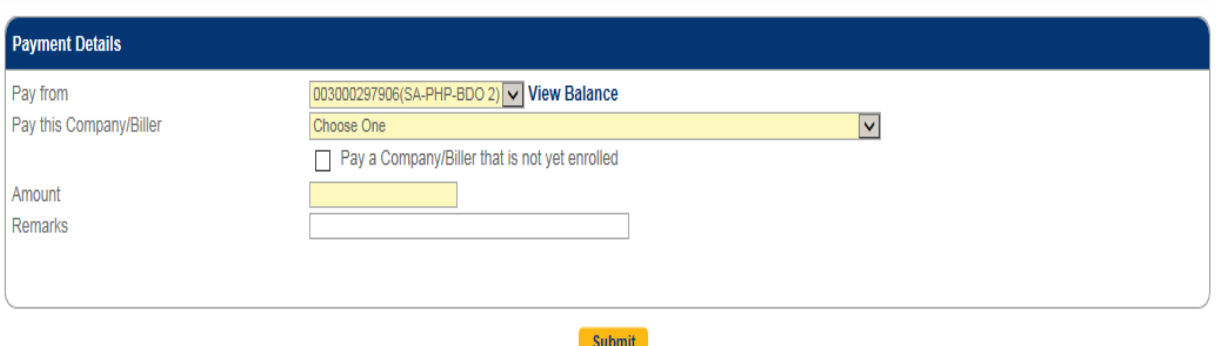

3. Tick the box "Pay a Company/Biller that is not yet enrolled". Then select the biller name "**HERMANO (SAN) MIGUEL FEBRES CO**".

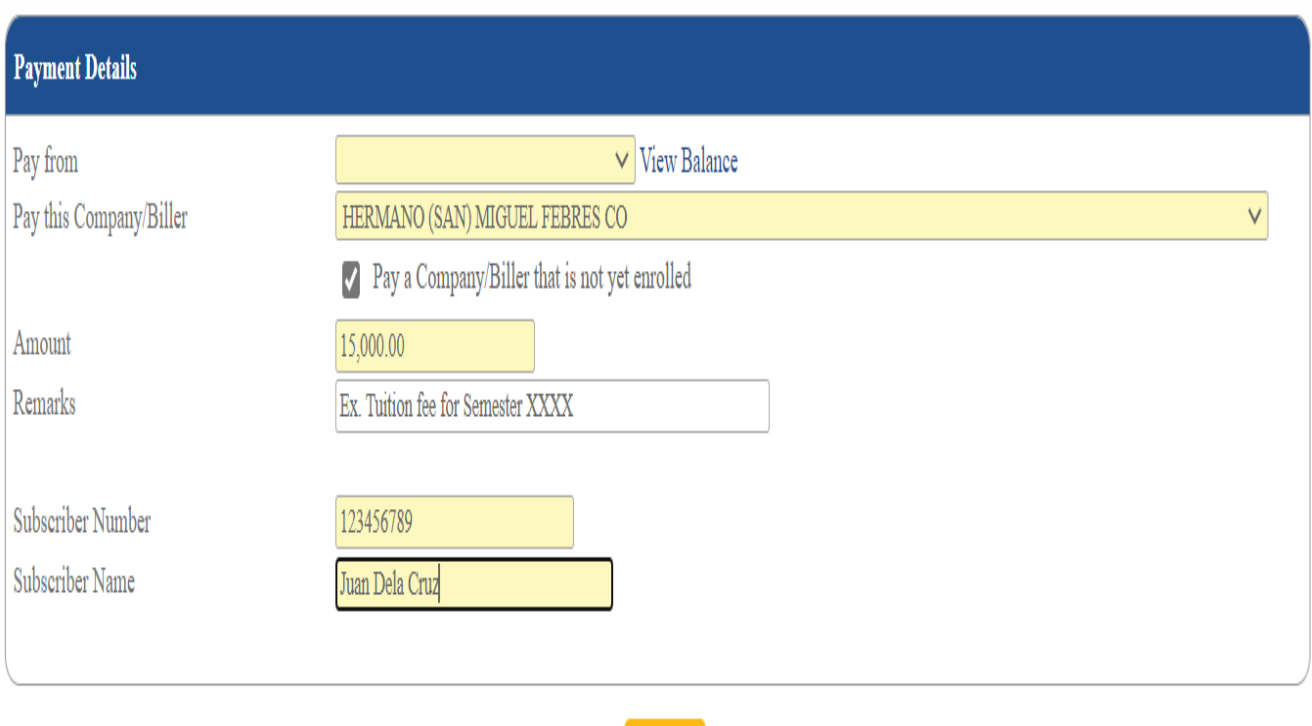

Submit

## **IMPORTANT NOTES:**

- Include in the Total Amount to be paid the **P10 standard fee.**
- In the Remarks column, put the **payment purpose or the description of fee to be paid.**
- The Subscriber Number is the Reference Number. **STUDENT ID NUMBER** is the only **valid** Reference Number. For applicants, just add add (2) zeros "00" at the beginning of your temporary ID number.
- In the Subscriber Name column, put the **name of the student.**
- **Student ID Number and Name are MANDATORY FIELDS.** Your payment will be applied based on these references.

4. Input the pertinent Payment details, then click on **Submit.** \*keep a copy of the reference number for personal reference

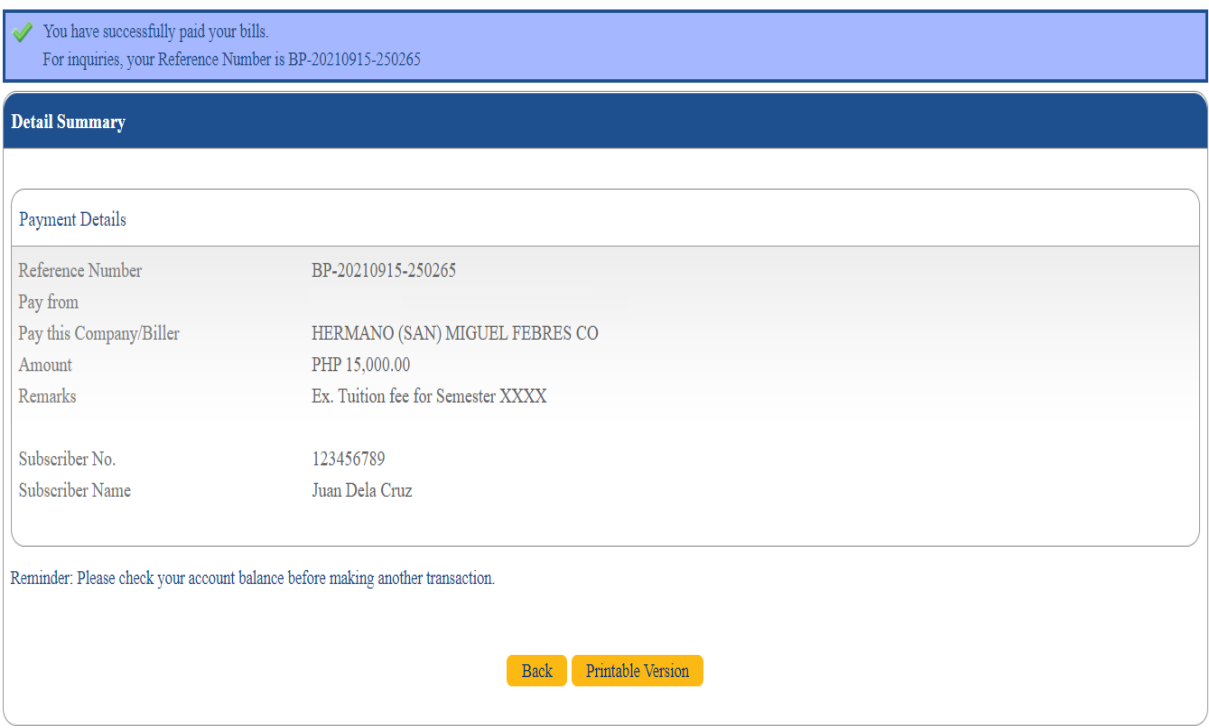